# Su HTC Wildfire Guía Rápida de Instalación

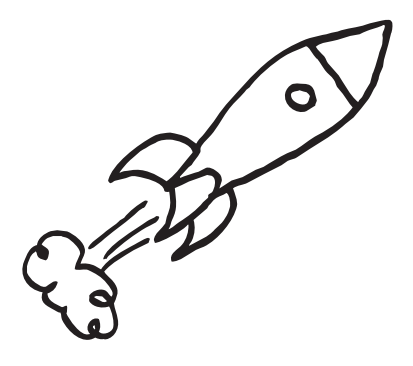

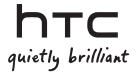

# Antes de nada, lea esta información

#### Cargar la batería

La batería de su teléfono aún no se ha cargado. Mientras se carga el teléfono, es importante que no retire la batería. Ya que de hacerlo, dañaría el teléfono. Tampoco intente separar el teléfono. (Si lo hace, podría anular la validez de la garantía).

#### Elegir un plan de precios inteligente

Su teléfono puede utilizar un ancho de banda de conexión a Internet amplio con gran rapidez. Antes de utilizar el teléfono, le recomendamos encarecidamente que hable con su operador móvil sobre las tarifas de datos. Si tiene un plan de datos estándar, los gastos podrían aumentar considerablemente. Por lo que, el cambio a una tarifa plana podría ser mucho más económico.

#### Información sobre las normativas de privacidad

Algunos países aplican leyes estrictas sobre cómo y cuándo se pueden grabar las conversaciones telefónicas. Por ejemplo, puede que necesite informar a la persona con la que está hablando antes de iniciar una grabación. De ahí que se aconseje conocer las leyes del país de residencia antes de utilizar la característica de grabación del teléfono.

#### Por último, algunas palabras importantes de nuestro equipo legal (LIMITACIÓN DE DAÑOS)

En la máxima medida en que lo permita la ley aplicable, en ningún caso HTC o sus filiales se responsabilizará ante usted, el usuario o terceros por cualquier daño indirecto, específico, emergente, accidental o punitivo de cualquier naturaleza, resultante del contrato, perjuicio u otros, incluyendo a modo enunciativo, los daños, pérdida de ingresos, pérdida de patrimonio comercial, pérdida de oportunidades de negocio, pérdida de datos y/o pérdida de beneficios, con independencia de la previsibilidad de éstos o si HTC o sus filiales han sido informados de la posibilidad de dichos daños. Y bajo ninguna circunstancia la responsabilidad total por parte de HTC o de sus filiales excederá la cantidad que usted haya recibido, independientemente de la teoría legal que ampare el fundamento de la causa. Lo anterior no afecta a ningún derecho obligatorio el cual no debe desestimarse.

Esta Guía Rápida de Instalación le ayudará a empezar a utilizar su teléfono. En esta guía, utilizamos los símbolos siguientes para indicar información importante y útil:

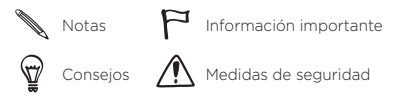

Para obtener una guía de usuario completa u otras fuentes de ayuda, consulte el sitio Web de asistencia de HTC: www.htc.com/support.

Lea también la guía de Información legal y seguridad que se incluye en el paquete.

## Contenido

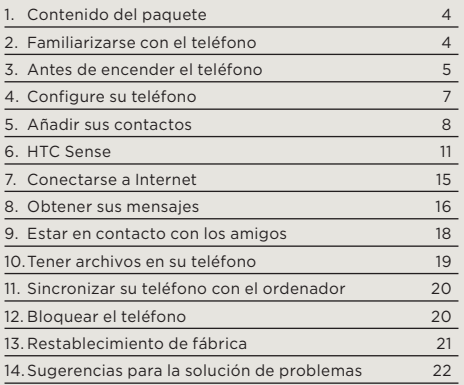

# <span id="page-3-0"></span>1. Contenido del paquete

Esto es lo que debe incluirse en el paquete:

- HTC Wildfire
- Batería (preinstalada)
- Tarjeta microSD™ (preinstalada)
- Cable USB
- Auricular estéreo de 3,5 mm •
- Adaptador de corriente
- Clavija de toma de corriente •
- Esta Guía Rápida de Instalación
- Guía de información legal y seguridad

Asegúrese de copiar HTCDriver.exe desde la tarjeta microSD de su teléfono e instalarlo en su ordenador. Consulte la guía de usuario para más detalles.

# 2. Familiarizarse con el teléfono

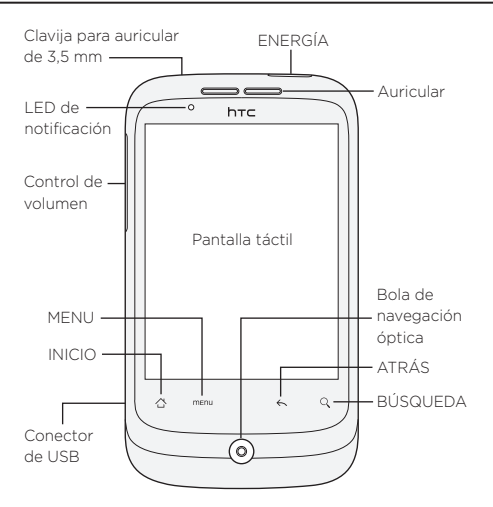

# <span id="page-4-0"></span>3. Antes de encender el teléfono

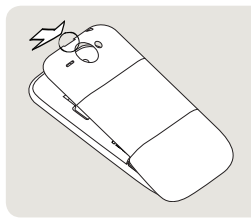

#### 1 Quite la tapa posterior

En la parte superior del teléfono, hay una pequeña abertura en la que puede introducir el dedo para retirar la tapa posterior del teléfono.

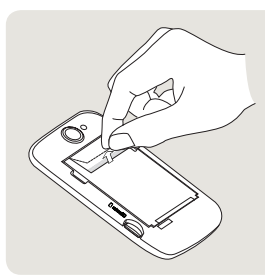

#### 2 Saque la fina película y la batería

Tire de la solapa superior de la fina película para soltar la batería. Luego saque la batería del teléfono y retire la fina película.

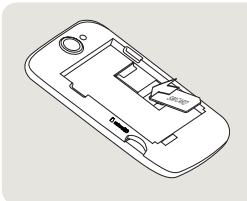

#### 3 Vuelva a colocar la tarjeta SIM

Inserte la tarjeta SIM con los contactos dorados hacia abajo y con la esquina recortada hacia el exterior. Luego deslice su tarjeta SIM completamente.

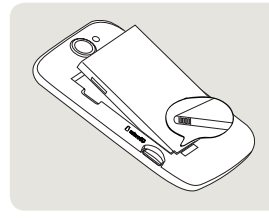

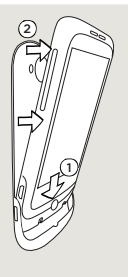

#### 4 Vuelva a introducir la batería

Alinee los contactos de cobre de la batería con los conectores situados en la ranura de la misma. Luego, con cuidado, coloque la batería en su lugar.

#### <sup>2</sup> 5 Vuelva a colocar la tapa posterior en su sitio

- 1. Encaje el teléfono en la parte inferior interna de la cubierta posterior.
- 2. Para cerrar la tapa posterior, presione a ambos lados y en la parte superior de la tapa posterior hacia el teléfono. Cuando dicha tapa esté en la posición correcta escuchará un clic.

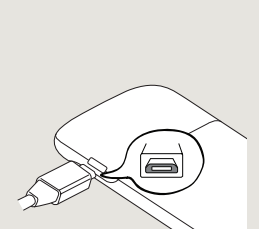

#### 6 Cargar la batería

- Acople el enchufe de 1. corriente al adaptador de alimentación.
- 2. Conecte el adaptador de corriente al conector de USB en la parte izquierda del teléfono.
- 3. Conecte el adaptador de corriente a una toma eléctrica para iniciar la carga de la batería. La batería tardará unas tres horas en estar cargada.

<span id="page-6-0"></span>Después de instalar la tarjeta SIM y la batería y tras cargar la batería, ya estará listo para encender su teléfono por primera vez. Pulse el botón ENERGÍA para activar el teléfono.

# 4. Configure su teléfono

Cuando encienda el teléfono por primera vez, siga las instrucciones en pantalla para configurar su teléfono.

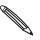

Si no ha insertado su tarieta SIM, su teléfono le mostrará cómo instalarla. Apague el teléfono e inserte la tarjeta SIM. Luego enciéndalo de nuevo para iniciar la configuración.

Asegúrese de iniciar sesión en su cuenta de Google para poder utilizar aplicaciones de Google como Gmail™ y Android Market™. También puede configurar sus otras cuentas de correo electrónico y redes sociales favoritas como Facebook® y Twitter™.

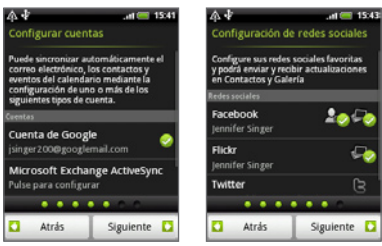

# <span id="page-7-0"></span>5. Añadir sus contactos

Hay varias maneras posibles para añadir contactos en su teléfono.

#### Cómo transferir contactos desde su anterior teléfono

Transfiera fácilmente contactos desde su anterior teléfono a su HTC Wildfire a través de Bluetooth. Según el modelo de su anterior teléfono, HTC Wildfire también le permitirá transferir otros tipos de datos tales como eventos del calendario.

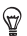

Visite nuestro sitio Web de asistencia (http://www.htc.com/ support) para ver una lista completa de modelos de teléfono compatibles y los tipos de datos que pueden transferirse a su HTC Wildfire.

- 1. En la pantalla principal, puntee en  $\circ$  > Transferencia de datos.
- 2. En la pantalla Transferencia de datos, puntee en Siguiente.
- 3. En su anterior teléfono, encienda Bluetooth y establézcalo en modo visible.

Si no sabe cómo hacerlo, puntee en ¿Cómo activo la función Bluetooth? para ver algunos consejos.

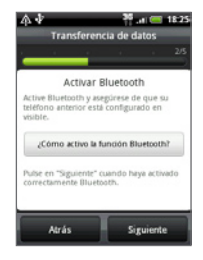

4. Puntee en Siguiente para continuar.

HTC Wildfire enciende automáticamente Bluetooth y busca dispositivos de Bluetooth.

5. Desde la lista de dispositivos, seleccione su anterior teléfono y luego puntee en Siguiente.

A continuación, HTC Wildfire intenta emparejarlo con su anterior teléfono y muestra una contraseña de seguridad.

- 6. En su anterior teléfono, introduzca esta contraseña o simplemente confírmela.
- 7. Seleccione la casilla de verificación Contactos (y otros tipos de datos que desea importar), y luego puntee en Siguiente.
- 8. Cuando HTC Wildfire acabe de importar datos, puntee en Listo.

#### Importar todos los contactos desde su tarjeta SIM

- 1. En la pantalla principal, puntee en  $\circ$  > Contactos.
- 2. En la ficha Todos, pulse en MENU. Después, puntee en Importar/Exportar > Importar de tarjeta SIM.

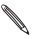

Si utiliza una cuenta de Google y/o Exchange ActiveSync en su teléfono, deberá puntear en el tipo de contacto para categorizar los contactos importados.

- 3. Elija los contactos SIM que desee, o pulse MENU y luego puntee en Seleccionar todo.
- 4. Pulse en Guardar.

#### Añadir un contacto nuevo

- 1. En la pantalla principal, puntee en  $\circ$  > Contactos.
- 2. Puntee en Añadir contacto. A continuación, introduzca la información del contacto en los campos correspondientes.
- 3. Desplácese hasta la parte inferior de la pantalla y después, puntee en Guardar.

## Sincronizar contactos de otras fuentes

Puede sincronizar de forma rápida y uniforme su teléfono con los contactos de su cuenta de Google, Microsoft Office Outlook, Outlook Express, Exchange ActiveSync e incluso Facebook. Consulte la guía de usuario completa en nuestro sitio Web: www.htc.com/support, para más información al respecto.

# Combinar los mismos contactos

Si usted tiene los mismos contactos guardados en su teléfono y cuentas de Google y Facebook, su teléfono intentará combinarlos automáticamente como uno. Si no lo hace, usted puede combinarlos automáticamente.

- 1. En la pantalla principal, puntee en  $\circ$  > Contactos.
- 2. En la ficha Todos , puntee en el nombre del contacto (no en el icono ni en la foto) que desea combinar.
- 3. En la esquina superior derecha de la pantalla, puntee en  $\mathbb{G} \oplus \mathbb{Q}$  (si hay enlaces sugeridos.)

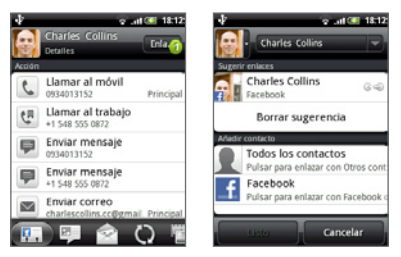

- 4. Elija entre lo siguiente:
	- En Sugerir enlaces, puntee en  $\textcircled{c} \oplus \textcircled{a}$  para enlazar el contacto a una cuenta.
	- En Añadir contacto, puntee en una de las opciones para enlazar a otro contacto. ,

# <span id="page-10-0"></span>5. Puntee en Listo.

# 6. HTC Sense

Descubra HTC Sense™ en su teléfono; una función intuitiva y uniforme basada en tres principios fundamentales: personalizar, estar conectado y descubrir lo inesperado.

## Pantalla principal personalizada

La pantalla principal se puede personalizar en gran medida, e incluso ir más allá del ancho de pantalla. De este modo, dispone de suficiente espacio para añadir la información más importante así como herramientas o aplicaciones que faciliten sus tareas. Hay disponibles hasta siete pantallas principales.

En la pantalla principal, pulse INICIO o toque en la pantalla para alejar y obtener una vista de salto. Luego puntee en una miniatura de la pantalla para saltar directamente a esa pantalla.

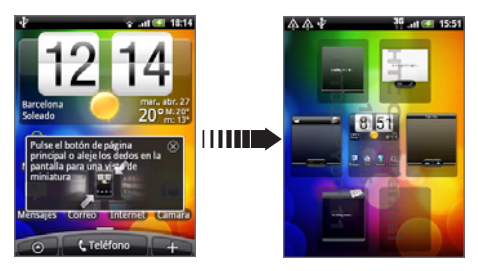

O bien, deslice el dedo izquierdo o derecho para ir a otras partes de la pantalla principal ampliada.

## Escenas

¿No se decide sobre la configuración de su pantalla principal? Eche un vistazo a las Escenas que hemos incluido en el teléfono. Las escenas son diseños predeterminados de la pantalla principal que se pueden aplicar rápidamente. En la pantalla principal, pulse en MENU y después pulse en Escenas para ver los diseños predeterminados.

Después de seleccionar uno de ellos, lo puede personalizar y guardar como una escena nueva.

- 1. Personalizar la pantalla principal cambiando el fondo de pantalla. También puede añadir widgets, accesos directos y mucho más.
- 2. Una vez finalizada la personalización, pulse en MENU y después, puntee en Escenas.
- 3. Seleccione Actual (sin guardar) y después, puntee en Guardar.
- 4. Introduzca el Nombre de la Escena y después, puntee en Listo.
- Puede cambiar el nombre o eliminar una escena  $\Theta$ personalizada. Desde la pantalla principal, pulse en MENÚ y pulse en Ajustes > Personalizar > Escenas. En Mis escenas, pulse durante varios segundos en una escena y realice el cambio que desee.

## **Widgets**

En su teléfono dispone de una amplia selección de widgets, y si no es suficiente, puede descargar más desde la Web para añadirlos a la pantalla principal.

Para añadir widgets a la pantalla principal, puntee en , y luego seleccione Widget.

## Contactos

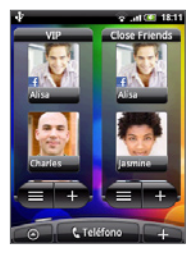

Esté conectado con diferentes círculos de amigos o compañeros de su entorno. Puede añadir distintos widgets de Contactos en la pantalla principal, con un grupo diferente de contactos en cada widget.

Su teléfono organiza todos los intercambios de texto, correo electrónico, estado de Facebook, álbumes de fotos en línea y registros telefónicos de un contacto en un mismo lugar. En la aplicación Contactos, puntee en el nombre de un contacto y verá de inmediato todas las comunicaciones recientes mantenidas con esa persona.

## Friend Stream

Dinamice sus cuentas de red social a través de Friend Stream. Para averiguar lo que puede hacer con Friend Stream, consulte "Estar en contacto con los amigos".

## Noticias

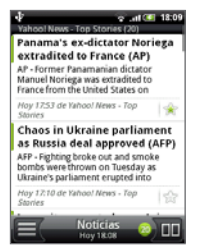

Suscríbase a nuevos feeds para estar informado de la última novedad en Internet. La aplicación Noticias controla los feeds RSS de sus sitios de noticias favoritos, blogs, etc., y descarga las actualizaciones más recientes.

## Compartir aplicación

¿Divirtiéndose con un juego o una aplicación que descargó de Android Market? Compártalo al instante con su círculo de amigos.

Es sencillo. En la pantalla principal, puntee en o Compartir aplicación y luego elija el juego o la aplicación que desea compartir con sus amigos. Comparta a través de Friend Stream de forma que el enlace al juego o a la aplicación pueda publicarse en sus redes sociales al mismo tiempo. También puede enviar el enlace por correo electrónico o mensaje de texto.

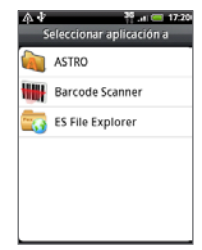

# Sencillamente intuitivo

En cuanto a algunas de las características de su teléfono, siempre será mejor experimentarlas que tratar de explicarlas. Como el nivel de volumen del timbre que se reduce cuando el teléfono detecta que lo ha descolgado. Si su teléfono suena en un momento inapropiado, sólo tiene que darle la vuelta para silenciar el timbre.

También hay una aplicación de luz de flash en su teléfono que funciona como su luz de flash habitual.

# <span id="page-14-0"></span>7. Conectarse a Internet

Su teléfono lleva Internet directamente a su bolsillo. Puede conectarse a través de una conexión de datos o Wi-Fi.

#### Utilizar una conexión de datos

Es sencillo. Al encender su teléfono por primera vez (con la tarjeta SIM insertada), debería conectarse automáticamente al servicio de datos de su operador móvil.

## Utilizar Wi-Fi

- 1. En la pantalla principal, pulse en MENU y después, puntee en Ajustes > Inalámbrico y redes.
- 2. Seleccione la casilla de verificación Wi-Fi para activar la opción Wi-Fi. El teléfono buscará las redes inalámbricas disponibles.
- 3. Pulse en Configuración de Wi-Fi. Verá los nombres de la red y la configuración de seguridad de cualquier red Wi-Fi detectada.
- 4. Pulse en la red Wi-Fi para conectarse. Si selecciona una red abierta, se conectará automáticamente. Si selecciona una red con seguridad habilitada, introduzca la clave y después, pulse en Establecer conexión.

## Navegar por la Web

El navegador de su teléfono facilita la navegación y hace que sea más entretenida.

- 1. En la pantalla principal, puntee en  $\bullet$  > Internet.
- 2. En la pantalla Navegador, pulse en MENU y después, pulse en el campo URL en la parte superior de la pantalla.
- <span id="page-15-0"></span>. Introduzca la dirección Web. Al introducir la dirección, las direcciones Web coincidentes aparecerán en la pantalla. Pulse en una dirección para ir directamente a esa página Web o siga introduciendo la dirección Web que desee y después, pulse en la tecla Enter
- . En la página Web, utilice los movimientos del dedo para navegar por la página o para acercarla o alejarla.

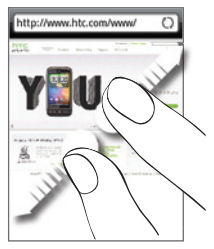

Separe los dedos pulgar e índice para acercar una página Web.

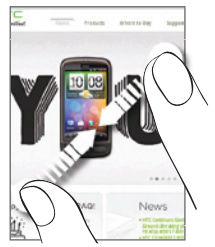

Acerque los dedos pulgar e índice en una página Web para alejarla.

# 8. Obtener sus mensajes

Envíe mensajes de texto y acceda a sus cuentas de correo electrónico desde su teléfono.

#### Enviar un mensaje de texto

1. En la pantalla principal, puntee en  $\circ$  > Mensajes.

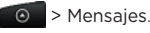

- . En la pantalla Todos los mensajes, puntee en Mensaje nuevo.
- . En el campo Para , introduzca uno o más números de teléfono. Separe los números de teléfono con una coma.

También puede introducir las primeras letras de un nombre para ver los contactos coincidentes con sus respectivos números de teléfono. Luego puntee en el número que desea.

- 4. Puntee en la parte de la pantalla que indica "Puntear para redactar", e introduzca su mensaje.
- 5. Puntee en  $\blacktriangleright$  para enviar su mensaje de texto.

#### Añadir una cuenta de correo electrónico POP3/IMAP

- 1. En la pantalla principal, puntee en  $\Box$  > Correo.
- 2. En la pantalla Elegir un proveedor de correo, puntee en Otro (POP3/IMAP).

Si no ve esta pantalla, puntee en  $\Box$  en el lado superior izquierdo de la pantalla y luego puntee en Nueva cuenta > Otros (POP3/IMAP).

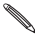

Si el tipo de cuenta que desea configurar no está aún en la base de datos de su teléfono, se le pedirá que introduzca algunos detalles más. Para ahorrar tiempo, tenga preparada la información del servidor entrante/saliente. Su proveedor de correo electrónico puede indicarle esta información si aún no la sabe.

- 3. Introduzca la Dirección de correo electrónico y la Contraseña para dicha cuenta y después, pulse en Siguiente.
- 4. Introduzca el Nombre de cuenta y Nombre, después pulse en Finalizar configuración.

#### Enviar un mensaje de correo electrónico

1. En la pantalla principal, puntee en  $\left| \circ \right|$  > Correo.

2. En la Bandeja de entrada de su cuenta de correo electrónico, pulse en MENU y después, puntee en Redactar.

- <span id="page-17-0"></span>3. Escriba uno o más destinatarios en el campo Para . Puede:
	- Introducir direcciones de correo electrónico completas, separándolas mediante una coma.
	- Introducir las primeras letras de un nombre para ver los contactos coincidentes con sus respectivas direcciones de correo electrónico. Puntear luego en el nombre de un contacto o dirección de correo.
	- Puntee en el icono **A** y después, seleccione los contactos a los que desea enviar el mensaje. También puede seleccionar un grupo al cual enviarlo, como por ejemplo sus amigos íntimos.
- 4. Introduzca el asunto y después, escriba su mensaje.
- 5. Puntee en Enviar.

# 9. Estar en contacto con los amigos

#### Redes sociales en Friend Stream

Friend Stream le ofrece un acceso directo a redes sociales líderes como Facebook y Twitter. Con Friend Stream, puede publicar lo que piense en ese momento para mostrarlo en sus redes sociales, además de ver las actualizaciones de estado y los tweets o bien, mirar fotos en sus álbumes en línea. Todo está incluido y listo para utilizarse.

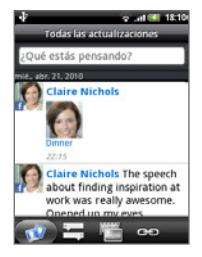

# <span id="page-18-0"></span>Llamar a sus amigos

- 1. En la pantalla principal, pulse en Teléfono.
- 2. Introduzca los primeros números o letras del amigo al que desea llamar.

A medida que pulsa las teclas en el marcador de teléfono, la pantalla muestra las coincidencias encontradas en la lista de contactos y en el registro de llamadas. Puntee en **para ocultar el teclado y poder** desplazarse por la lista. Luego puntee en el número o nombre de su amigo.

## HTC Caller ID

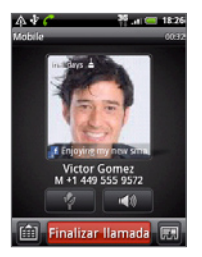

Al realizar una llamada o recibir una durante una llamada, verá en la pantalla del marcador de teléfono la última actualización de estado de su amigo de redes sociales como Facebook o Twitter. También verá un recordatorio de cumpleaños, si falta poco para el cumpleaños de su amigo.

Para finalizar la llamada, puntee en Finalizar llamada.

# 10. Tener archivos en su teléfono

Lleve los archivos con usted, donde quiera que vaya. Este teléfono le permitirá ver archivos en Word, Excel, PowerPoint y PDF. También puede escuchar música y ver sus valiosas galerías de fotos y vídeos.

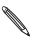

Compruebe que hay una tarjeta microSD en su teléfono antes de empezar a copiar archivos.

- <span id="page-19-0"></span>1. Conecte el teléfono al ordenador con ayuda del cable USB facilitado.
- 2. Cuando aparezca el cuadro de diálogo Conectar a PC, seleccione Unidad de disco y después, puntee en Listo.
- 3. En su ordenador, el teléfono conectado se reconoce como un disco extraíble. Vaya a este disco extraíble y ábralo.
- 4. Copie los archivos en la tarjeta de almacenamiento.
- 5. Después de copiar los archivos, desmonte su teléfono como indica el sistema operativo del ordenador para retirar el teléfono de forma segura.
- 6. Desconecte el teléfono del ordenador.

# 11. Sincronizar su teléfono con el ordenador

Puede utilizar HTC Sync para sincronizar los contactos, el calendario u otra información entre su ordenador y el teléfono.

Descargue e instale la versión de HTC Sync para HTC Wildfire desde nuestra página Web de asistencia, www.htc.com/support, cuando esté disponible.

# 12.Bloquear el teléfono

Al bloquear el teléfono se apaga la pantalla y se activa el modo suspensión. Esto impedirá que se presione accidentalmente la pantalla y también ayudará a ahorrar el nivel de carga de la batería.

Cuando no vaya a utilizar el teléfono, pulse el botón ENERGÍA para bloquearlo. Su teléfono también se bloquea automáticamente cuando está inactivo durante un rato.

#### <span id="page-20-0"></span>Desbloquear el teléfono

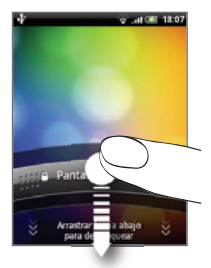

- 1. Pulse el botón ENERGÍA para activar el teléfono.
- . Para desbloquear la pantalla, pulse la barra en la pantalla de bloqueo y después deslice el dedo hacia abajo.

Cuando está en cualquier pantalla salvo la de desbloqueo, puntee durante varios segundos en el botón ENERGÍA para abrir un menú y elegir si desea apagar el teléfono, activar el modo de vibración o el modo avión, cambiar al modo silencio o conectar o desconectar la conexión de datos.

# 13. Restablecimiento de fábrica

¿Tiene que empezar de nuevo? Si va a ceder su teléfono a otra persona o simplemente quiere empezar de cero, puede restablecer el dispositivo según los valores de fábrica. Éste no es un paso para tomar a la ligera. En el restablecimiento de fábrica su teléfono borrará todos los datos, incluyendo cualquier aplicación que haya descargado e instalado. El teléfono retoma el estado en el que estaba antes de que lo encendiera por primera vez.

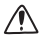

Asegúrese de hacer la copia de seguridad de todos los datos que quiera conservar antes de iniciar el restablecimiento de fábrica en el teléfono.

## <span id="page-21-0"></span>Restablecer el teléfono a través de la configuración

- 1. En la pantalla principal, pulse en MENU y después puntee en Ajustes > Privacidad > Restablecer datos de fábrica.
- 2. Puntee en Restablecer teléfono, y luego puntee en Borrar todo.

#### Restablecer el teléfono utilizando sus botones

- 1. Con el teléfono apagado, pulse durante varios segundos el botón BAJAR VOLUMEN y después, pulse brevemente el botón ENERGÍA.
- 2. Espere hasta que aparezcan en pantalla 3 imágenes de Android y después, suelte el botón BAJAR VOLUMEN.
- 3. Pulse en BAJAR VOLUMEN para seleccionar BORRAR ALMACENAMIENTO y después, pulse en ENERGÍA.
- 4. Pulse SUBIR VOLUMEN para iniciar el restablecimiento de fábrica.

Restablecer su teléfono a los valores predeterminados de fábrica no elimina el contenido de su tarieta microSD.

# 14.Sugerencias para la solución de problemas

Si tiene algún problema al utilizar su teléfono, éstas son algunas de las medidas que puede adoptar para solucionarlo lo antes posible.

Compruebe si hay suficiente espacio libre en el teléfono para ejecutar la aplicación. Para comprobar el espacio, vaya a la pantalla principal, pulse en MENÚ y después pulse en Ajustes > Almacenamiento.

Borre sus datos y la memoria caché de las aplicaciones.

Para borrar los datos y la memoria caché, vaya a la pantalla principal, pulse en MENÚ y después pulse en Ajustes > Aplicaciones > Administrar aplicaciones.

- Desinstale cualquier aplicación de terceros. Para desinstalar las aplicaciones de terceros, vaya a la pantalla principal, pulse en MENU y después pulse en Ajustes > Aplicaciones > Administrar aplicaciones.
- Si no se conecta de forma automática, puede intentar lo siguiente.
	- Comprobar que la conexión de datos esté activada.
		- 1. En la pantalla principal, pulse en MENU y después, puntee en Ajustes.
		- 2. Pulse en Inalámbrico y redes, y seleccione la casilla de verificación Red móvil para activar su conexión.
	- Compruebe que está seleccionada la red móvil correcta.
		- 1. En la pantalla principal, pulse en MENU y después, puntee en Ajustes.
		- 2. Puntee en Inalámbrico y redes > Redes móviles > Operadores de red o APN.

Si su teléfono no responde, retire la batería, espere durante tres segundos y después vuelva a colocarla en su posición y encienda el teléfono. O bien, haga una copia de seguridad de los datos importantes y restablezca el teléfono según los valores de fábrica.

Para restablecer a los valores predeterminados de fábrica, pulse en INICIO > MENÚ y después, puntee en Ajustes > Privacidad > Restablecer datos de fábrica.

Compruebe actualizaciones adicionales y otras sugerencias de utilidad en nuestro sitio Web: www.htc.com/support.

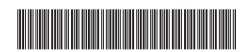

91H0xxxx-xxM Rev.A

htc.com